#### YOUR **DOL WE** ARE

**TREW YORK Department**<br>STATE OF Department<br>ALLO DI Labor

A proud partner of the AmericanJobCenter network

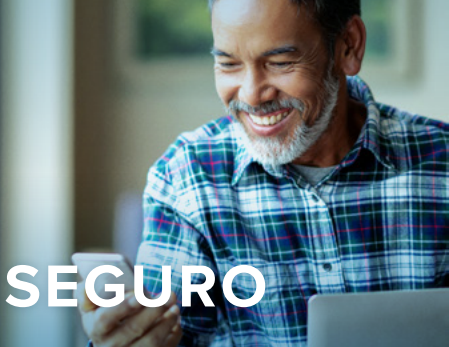

# **CÓMO ENVIAR UN MENSAJE SEGURO** Utilizando su cuenta NY.gov

#### **INICIE SESIÓN O CREE UNA CUENTA NY.GOV LABOR.NY.GOV/SIGNIN**

**1**

# **SELECCIONE EL ÍCONO DEL SOBRE 2**

Después haga clic en el ícono del sobre en la parte superior de la página o en el botón "Go to My Inbox". Esta lo llevará a su bandeja de entrada.

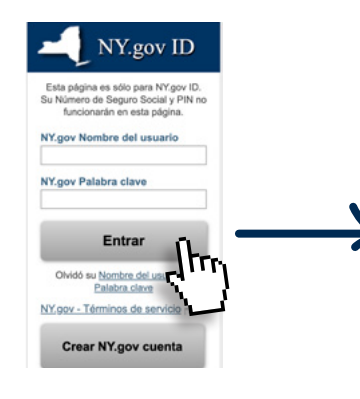

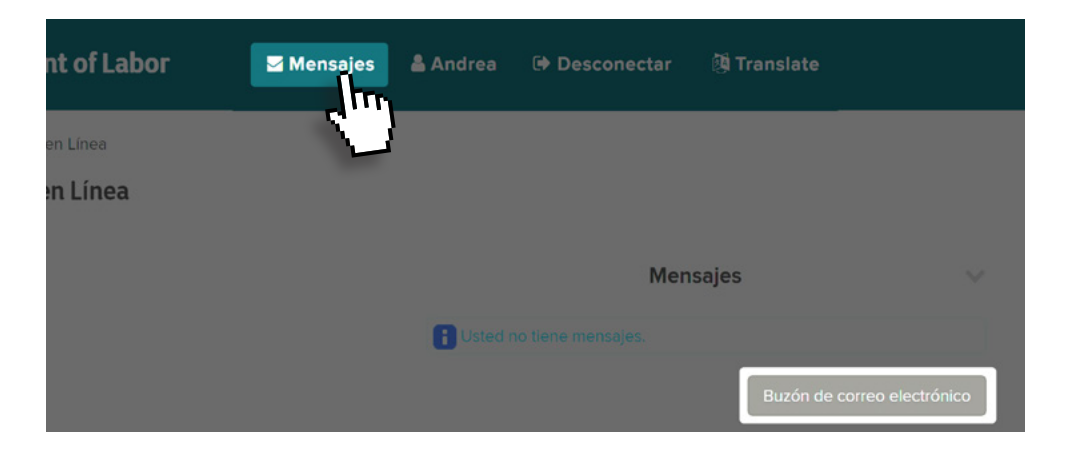

# **REDACTE SU MENSAJE 3**

## **A. REDACTE UN MENSAJE UTILICE EL BOTÓN MENÚ O**

**EL BOTÓN "REDACTAR NUEVO"**

## **B. ELIJA LÍNEAS DE ASUNTO**

Seleccione la línea de asunto que mejor se relacione con su pregunta. Una vez que lo haga, se le podría pedir que elija una segunda línea de asunto. Nuevamente, elija la que mejor se relacione.

## **D. REDACTE SU MENSAJE**

• Sea lo más específico posible.

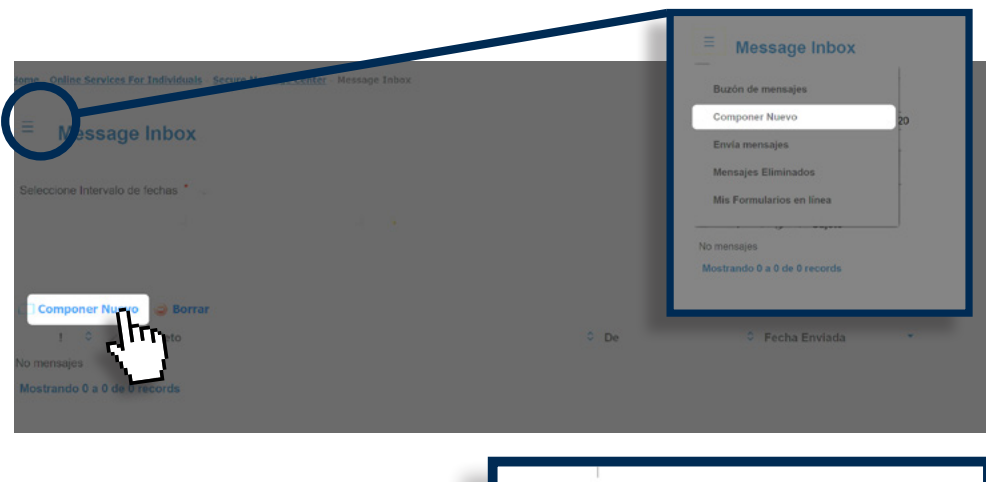

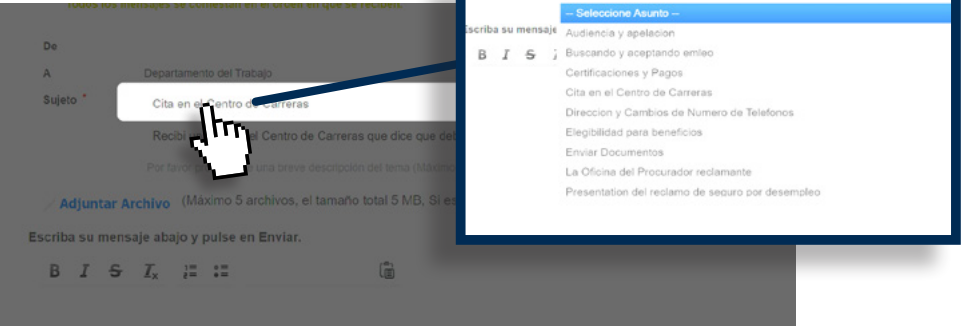

## **SI ES NECESARIO.**

## **ADJUNTE ARCHIVOS**

- Haga clic en el botón "Adjuntar archivo" abajo de la línea de asunto.
- Haga clic en el botón "Elegir archivo" en la pantalla de documento adjunto.
- Cuando haya elegido el archivo correcto de su computadora, seleccione el botón "Abrir".
- Haga clic en "Enviar" para adjuntar el archivo a su mensaje.

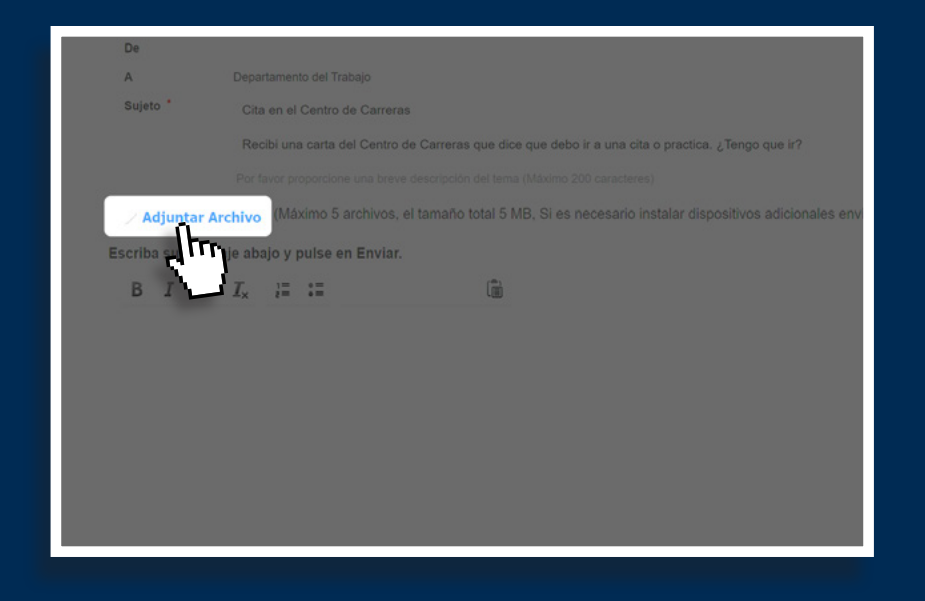

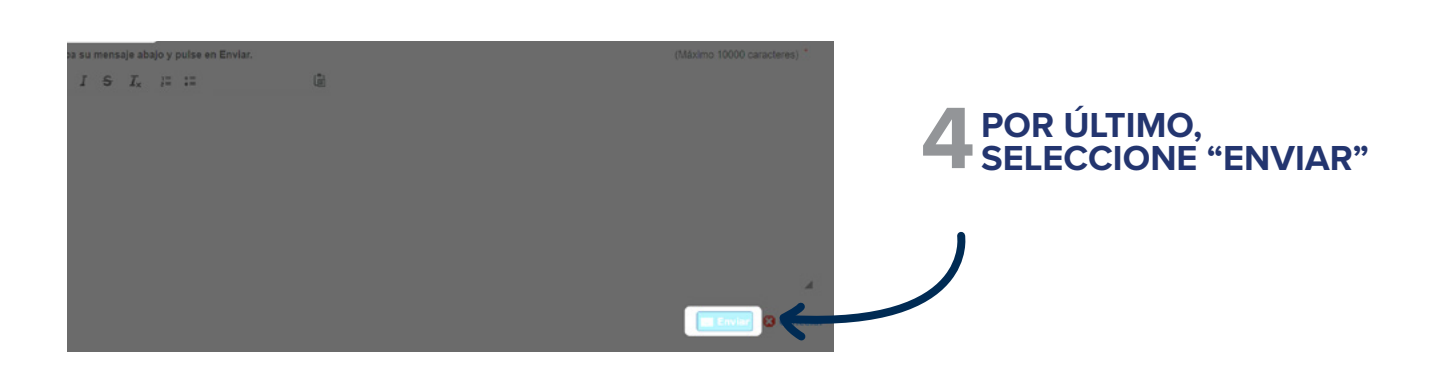